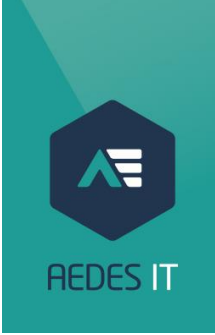

# Installatie AedGA/Insurance Manager bij de makelaar Installatiegids voor de makelaar

*Februari 2023* 

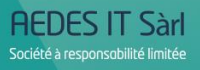

Am Hock, 4 L-9991 Weiswampach

Tel. +32 81 46 80 61<br>+352 269 089 19 Fax +32 81 73 04 87

info@aedesit.com www.aedesit.com *F:\-- AEDES GROUP --\ACCES LIBRE\007 CANONS 3\005 SUIVI RELATIONS BUSINESS-IT\001 GUIDE D'INSTALLATION AEDGA-INSURANCE MANAGER\INSTALLATIEGIDS AEDGA\_VESIE MAKELAAR.DOCX* 

# Inhoudsopgave

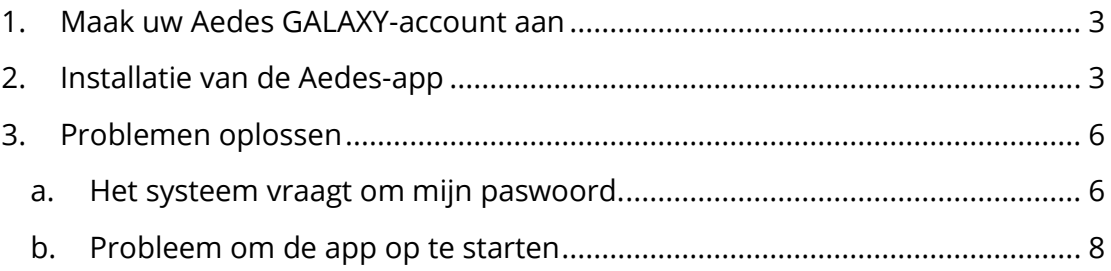

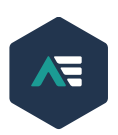

## <span id="page-2-0"></span>1. MAAK UW AEDES GALAXY-ACCOUNT AAN

Om uw account aan te kunnen maken, moet u contact opnemen met uw contactpersoon bij Aedes: uw regiomanager.

Die stuurt u een e-mail waarmee u een Aedes Galaxy-account kunt aanmaken.

Open de e-mail en klik op de link die u doorverwijst naar het **formulier** om een account aan te maken. Kies op dit formulier een **gebruikersnaam** en **paswoord**. Uw paswoord moet minimaal 10 karakters hebben. Dit dient eveneens kleine - en hoofdletters, cijfers en niet-alfanumerieke tekens te bevatten.

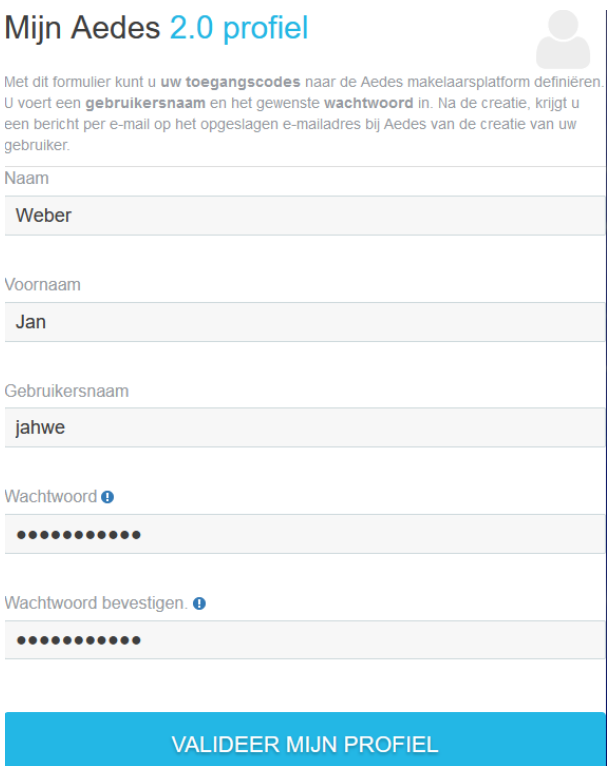

**/!\** Bewaar de inloginformatie die u net hebt ingegeven zorgvuldig.

## <span id="page-2-1"></span>2. INSTALLATIE VAN DE AEDES-APP

Surf na ontvangst van de e-mail met de bevestiging van aanmaak van uw account naar [https://aedesgroup.be/nl/it-ondersteuning/](https://eur01.safelinks.protection.outlook.com/?url=https%3A%2F%2Faedesgroup.be%2Fnl%2Fit-ondersteuning%2F&data=05%7C01%7CBenjamin.Martens%40aedesgroup.be%7C7e8697685c5844d77ba108db14c5a3c0%7C9ff5338e16a74da3b9721071807189ce%7C0%7C0%7C638126611306173474%7CUnknown%7CTWFpbGZsb3d8eyJWIjoiMC4wLjAwMDAiLCJQIjoiV2luMzIiLCJBTiI6Ik1haWwiLCJXVCI6Mn0%3D%7C3000%7C%7C%7C&sdata=Z2%2F%2BjeOXckGF%2FKeLOsqCKaVXLDzdffI2kdFqgmUb%2FuY%3D&reserved=0) en download het installatiebestand van de app.

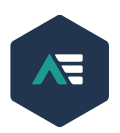

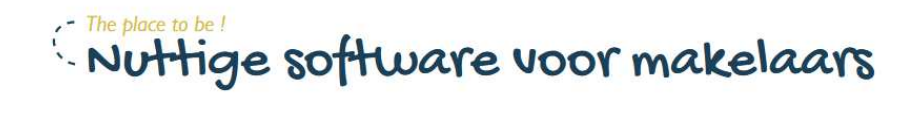

- > Installatiegids AedGa en Insurance Manager
- > TeamViewer Windows
- > TeamViewer Apple
- Aanbevolen installatie van aansluiting TerminalServe
- $\rightarrow$  Manual installatie van aansluiting TerminalServer
- > TS Print Client Windows
- → TS Print Client Mac

Wanneer het bestand is gedownload, kunt u de installatie starten.

Als eerste wordt de printmodule geïnstalleerd. Hier kunt u gewoon alle standaardinstellingen behouden en doorgaan met de installatie door telkens op 'Volgende' te drukken tot de installatie is voltooid.

Daarna volgt de installatie van de verbinding met de Aedes-app. Hier worden de inloggegevens opgevraagd die u in stap 1 hebt aangemaakt.

U kunt uw (eerder aangemaakte) **gebruikersnaam** ingeven, gevolgd door het achtervoegsel **@aedesgalaxy.be**, en **uw paswoord**, zoals hieronder:

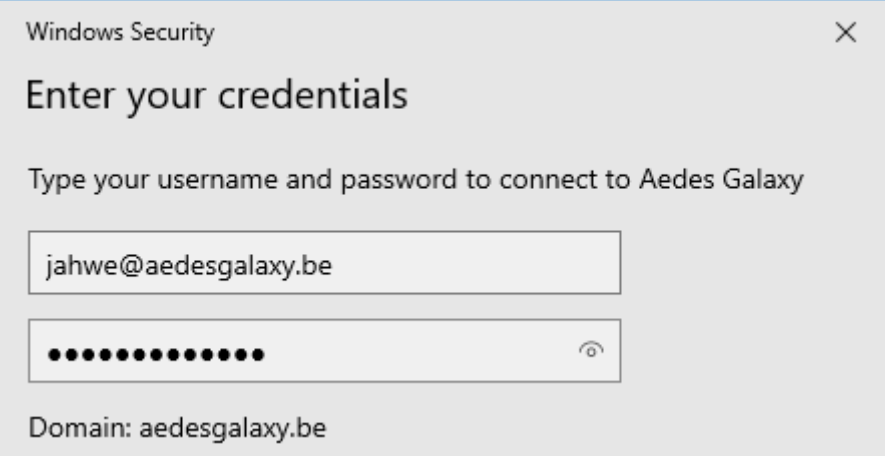

#### **Vergeet niet om het vakje 'Onthoud mij' op het scherm hierboven aan te vinken**.

**Als het venster het opslaan van deze gegevens niet toelaat**, open dan de map "referentiebeheer" (*Credential Manager* in het Engels), klik op 'Windows-referenties' en vervolgens op 'Windows-referenties toevoegen'.

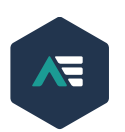

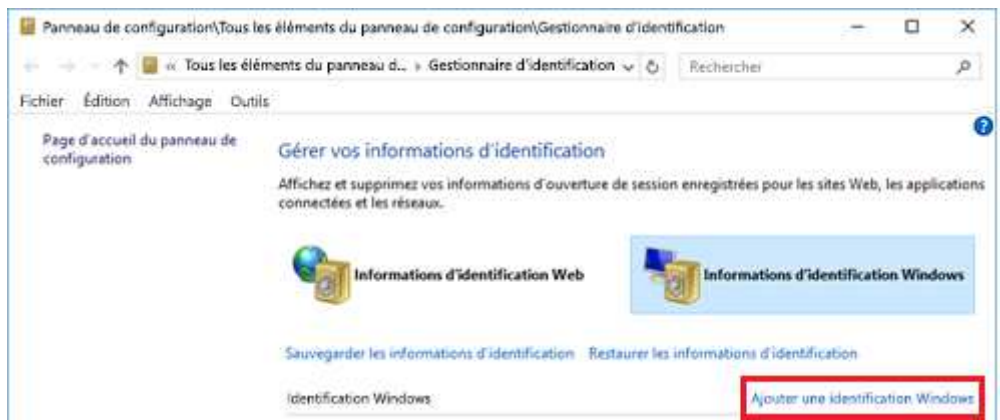

Vul zoals hieronder het netwerk- of internetadres in. Daarna vult u de gebruikersnaam in gevolgd door @aedesgalaxy.be en het wachtwoord aangemaakt zoals hierboven:

#### Type the address of the website or network location and your credentials

Make sure that the username and password that you type can be used to access the location.

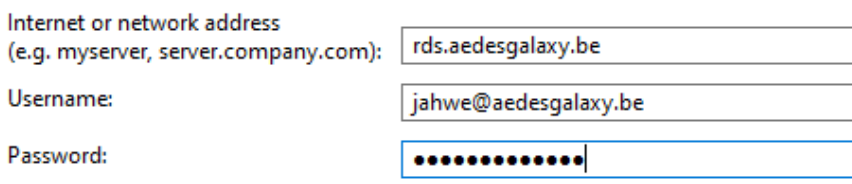

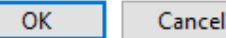

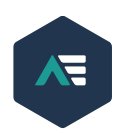

## <span id="page-5-0"></span>3. PROBLEMEN OPLOSSEN

#### a. Het systeem vraagt om mijn paswoord.

<span id="page-5-1"></span>Als u uw paswoord niet kent, kunt u contact opnemen met de hiervoor vermelde personen. U ontvangt een e-mail om uw paswoord opnieuw in te stellen.

Als u deze e-mail opent, kunt u op een link klikken die u doorverwijst naar het formulier om uw paswoord opnieuw in te stellen.

Op dit formulier moet u een nieuw paswoord ingeven. Uw paswoord moet minimaal 10 tekens lang zijn en kleine letters, hoofdletters, cijfers en niet-alfanumerieke tekens bevatten.

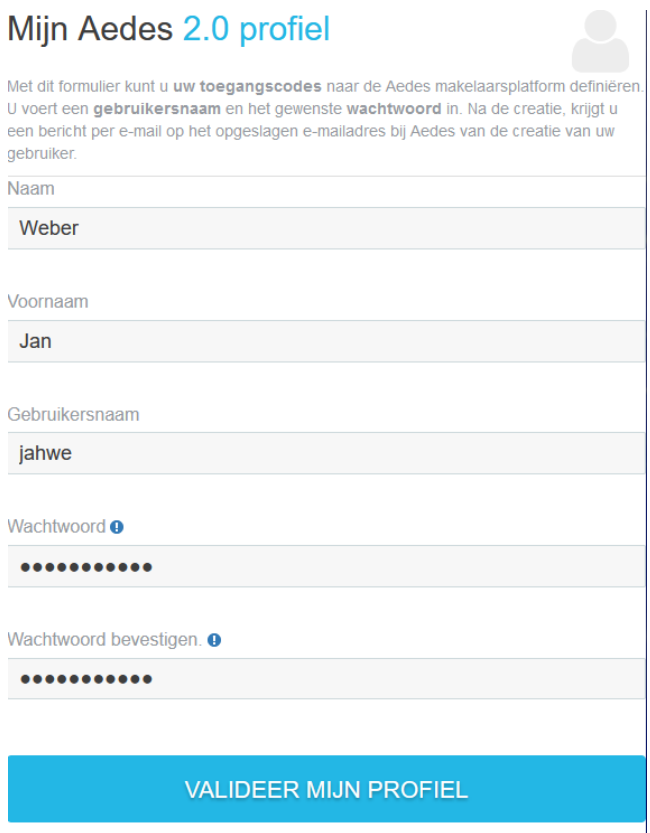

Zodra u uw nieuwe paswoord hebt ingesteld, kunt u de Aedes-app opnieuw opstarten.

De app vraagt u om uw inloggegevens.

U kunt uw gebruikersnaam ingeven, gevolgd door het achtervoegsel @aedesgalaxy.be, en uw paswoord, zoals hierna weergegeven.

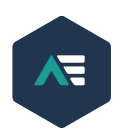

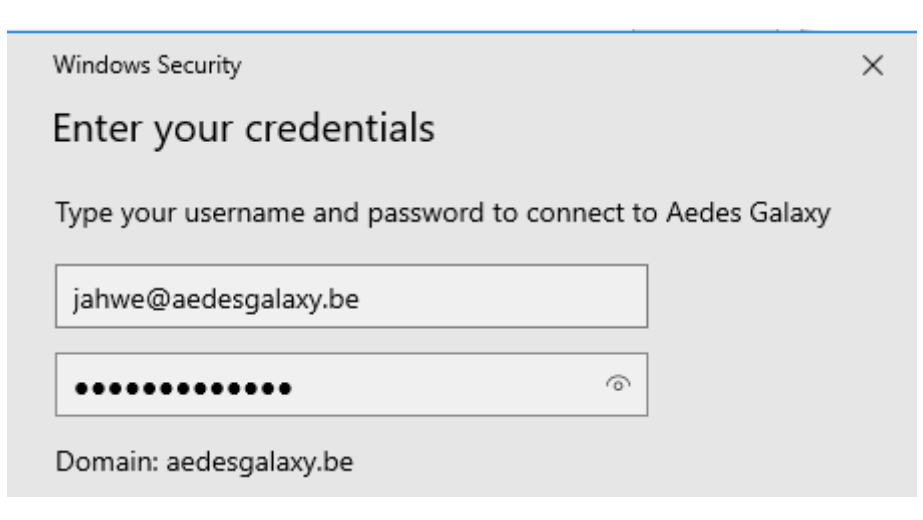

**Als u in het venster deze gegevens kunt opslaan, vinkt u dit vakje aan.** 

**Als het venster het opslaan van deze gegevens niet toelaat**, open dan via Start het menu "Referentiebeheer" (*Credential Manager* in het Engels), klik op 'Windows-referenties' en vervolgens op 'Windows-referenties toevoegen'.

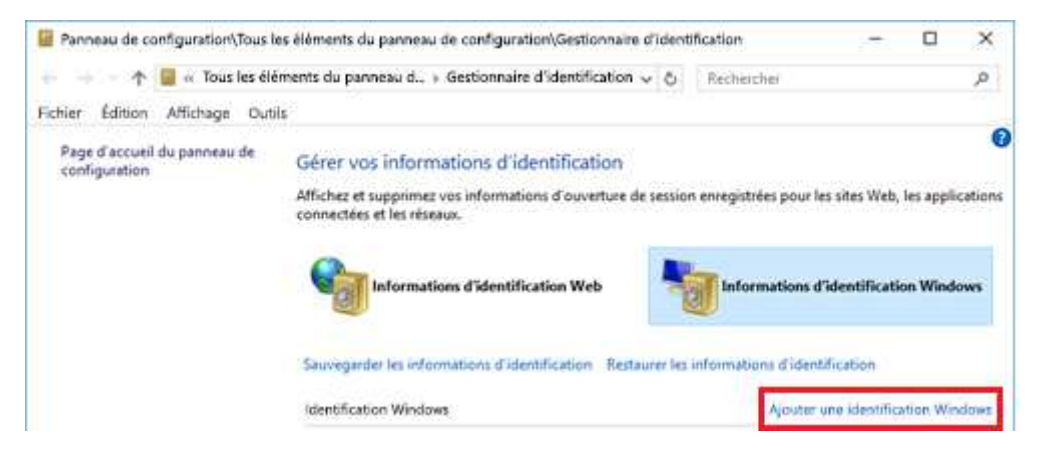

Vul zoals hieronder het netwerk- of internetadres in. Daarna vult u de gebruikersnaam in gevolgd door @aedesgalaxy.be en het wachtwoord aangemaakt zoals hierboven:

#### Type the address of the website or network location and your credentials

Make sure that the username and password that you type can be used to access the location.

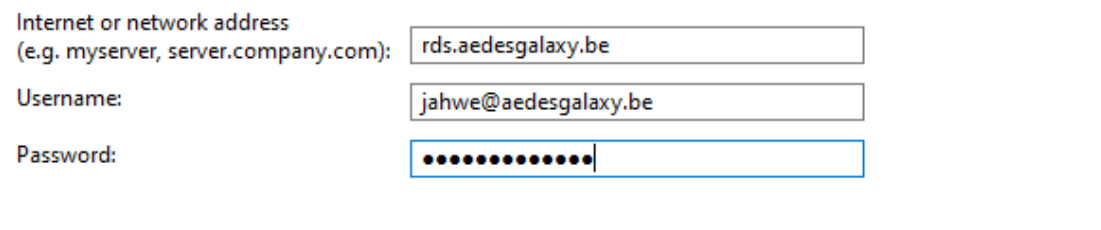

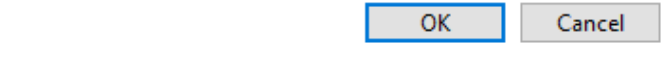

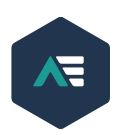

### b. Probleem om de app op te starten

<span id="page-7-0"></span>Als de app bij het opstarten een foutmelding geeft, moet u mogelijk alle Windows-updates installeren. Lukt het na deze updates nog niet, gelieve dan contact op te nemen met Aedes IT op **081/46.80.61.** 

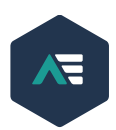